# BlackBerry Wireless Handheld

800/1900 MHz CDMA Network

**Getting Started Guide** 

BlackBerry Wireless Handheld Getting Started Guide Last modified: 20 December 2002

Part number: MAT-04781-002 PDF-05333-002 ASY-04766-002

At the time of publication, this documentation complies with software version 3.3.1.

© 2002 Research In Motion Limited. All Rights Reserved. The BlackBerry and RIM families of related marks, images and symbols are the exclusive properties of Research In Motion Limited. RIM, Research In Motion, 'Always On, Always Connected', the "envelope in motion" symbol and the BlackBerry logo are registered with the U.S. Patent and Trademark Office and may be pending or registered in other countries. All other brands, product names, company names, trademarks and service marks are the properties of their respective owners.

The handheld and/or associated software are protected by copyright, international treaties and various patents, including one or more of the following U.S. patents: 6,278,442; 6,271,605; 6,219,694; 6,075,470; 6,073,318; D445,428; D433,460; D416,256. Other patents are registered or pending in various countries around the world. Visit www.rim.com/patents.shtml for a current listing of applicable patents.

While every effort has been made to achieve technical accuracy, information in this document is subject to change without notice and does not represent a commitment on the part of Research In Motion Limited, or any of its subsidiaries, affiliates, agents, licensors, or resellers. There are no warranties, express or implied, with respect to the content of this document.

Research In Motion Limited 295 Phillip Street Waterloo, ON N2L 3W8 Canada

Published in Canada

# **Contents**

| Important safety information                         | 5  |
|------------------------------------------------------|----|
| Important safety/compliance information              |    |
| FCC compliance statement (USA)                       |    |
| Industry Canada Certification                        |    |
| Welcome to your wireless solution                    | 17 |
| Understanding your BlackBerry solution               |    |
| Is this the correct guide for me?                    |    |
| About this guide                                     |    |
| Contents of your package                             |    |
| System requirements                                  |    |
| Customer support                                     |    |
| Getting started                                      | 29 |
| Before you begin                                     |    |
| Setting up your handheld                             |    |
| Inserting your handheld battery                      |    |
| Charging your handheld battery                       |    |
| Turning off and turning on your handheld             |    |
| Turning on and turning off the radio                 |    |
| Registering with the BlackBerry wireless network     |    |
| Installing the desktop software                      |    |
| Connecting the handheld to the desktop software      |    |
| Integrating with an enterprise email account         |    |
| Integrating with a new or existing ISP email account |    |
| Sending a test email message                         |    |
| Reading your test email message                      |    |
| Setting the date and time                            |    |
| Locking your handheld                                |    |

| Product information                | 59 |
|------------------------------------|----|
| Mechanical properties              | 59 |
| Display and control features       | 59 |
| Power                              | 60 |
| Recommended temperature parameters | 60 |
| Radio specifications               | 60 |
| Regulatory conformance             | 61 |
| Index                              | 63 |

# Important safety information

Please read these safety and operation instructions before operating the BlackBerry Wireless Handheld, its docking/charging cradle, or any other BlackBerry Wireless Handheld charging units. Retain these instructions for future use.

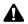

**Note:** Refer to "Important safety/compliance information" on page 11 for more information on safety regulations and compliance information for your BlackBerry 6750 Wireless Handheld™.

#### **ELECTRICAL SAFETY**

This handheld (model number R6120CN) is intended for use when supplied with power or charging from the Charging Cradle ASY-04060-001 (ordered as ACC-04746-005) with Power Adapters PWR-04615-000, Travel Charger accessory ASY-05022-001 (ACC-04172-001), Automotive Charger accessory ASY-03939-001 (ACC-04051-001), or any other charging units provided or specifically approved by Research In

#### Important safety information

Motion Limited (RIM) for use with this equipment. Other usage will invalidate any warranty provided with this apparatus and may be dangerous.

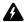

**Warning:** Before use, please ensure that the mains voltage is in accordance with the input voltage printed on the power supply.

To be operated on mains with a circuit breaker rated 16A max.

Protect against beating rain. For indoor use only.

#### **ACCESSORIES**

Use only those accessories approved by RIM. The use of any accessories not approved by RIM for use in conjunction with the handheld will invalidate any approval or warranty applicable to the handheld and may be dangerous.

#### **DRIVING**

Check the laws and regulations on the use of wireless devices in the areas where you drive. Always obey them. The use of any alert device to operate a vehicle's lights or horn on public roads is not permitted.

Avoid using the handheld in any environment requiring your full attention, such as when driving a vehicle. If you need to use your handheld while driving, have a passenger in the vehicle use the handheld for you, or find a safe location to halt your vehicle prior to using the handheld. Do not use any charging unit as a means of storing your handheld while in a vehicle.

RF signals may affect improperly installed or inadequately shielded electronic systems in motor vehicles. Check with the manufacturer or its representative regarding your vehicle. You should also consult the manufacturer of any equipment that has been added to your vehicle.

#### For Vehicles Equipped With An Air Bag

An air bag inflates with great force. DO NOT place objects, including both installed or portable wireless equipment, such as the BlackBerry Wireless Handheld, in the area over the air bag or in the air bag deployment area. If in-vehicle wireless equipment is improperly installed and the air bag inflates, serious injury could result.

#### **ELECTRONIC DEVICES**

Most modern electronic equipment is shielded from RF signals. However, certain electronic equipment may not be shielded against the RF signals from your wireless handheld.

#### **Pacemakers**

Consult a physician or the manufacturer of your pacemaker if you have any questions regarding the effect of RF signals on your pacemaker. If you have a pacemaker, ensure that you are using the handheld in accordance with the safety requirements associated with your particular pacemaker, which may include the following:

- Always keep the handheld more than 20 cm (six inches) from the pacemaker when the handheld is turned ON;
- Do not carry the handheld in a breast pocket;
- If the handheld has a voice option, use the ear opposite the pacemaker for making and receiving calls to minimize the potential for interference.
- If you have any reason to suspect that interference is taking place, turn your handheld OFF immediately.

#### **Hearing Aids**

Some digital wireless devices may interfere with some hearing aids. In the event of such interference, consult your service provider or contact the manufacturer of your hearing aid to discuss alternatives.

#### Other Medical Devices

If you use any other personal medical device, consult the manufacturer of your device to determine if they are adequately shielded from external RF energy. Your physician may be able to assist you in obtaining this information.

Turn your handheld OFF in health care facilities when any regulations posted in these areas instruct you to do so. Hospitals or health care facilities may be using equipment that could be sensitive to external RF energy.

#### **Posted Facilities**

Turn your handheld OFF in any facility where posted notices so require.

#### **BLASTING AREAS**

To avoid interfering with blasting operations, turn the wireless feature of your handheld OFF when in a "blasting area" or in areas posted: "Turn off two-way radio". Obey all signs and instructions.

#### POTENTIALLY EXPLOSIVE ATMOSPHERES

Turn your handheld OFF when in any area with a potentially explosive atmosphere and obey all signs and instructions. Sparks in such areas could cause an explosion or fire resulting in bodily injury or even death.

Areas with a potentially explosive atmosphere are often, but not always, clearly marked. They include fueling areas such as gasoline/petrol stations; below deck on boats; fuel or chemical transfer or storage facilities; vehicles using liquefied petroleum gas (such as propane or butane); areas where the air contains chemicals or particles, such as grain, dust, or metal powders; and any other area where you would normally be advised to turn off your vehicle engine.

#### ADDITIONAL SAFETY GUIDELINES

**Battery:** Discard the handheld properly. As the unit contains a lithium-ion battery, neither the handheld nor the lithium battery should be disposed of in fire. Dispose of the lithium battery in accordance with the laws and regulations in your area governing disposal of such cell types. To recharge the battery, use approved battery chargers only. Keep the battery away from children.

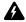

**Warning:** The battery may present a fire or chemical burn hazard if mistreated. Do not disassemble, crush, puncture, or heat the battery above 60 degrees Celsius. Do not allow metal objects to contact the battery terminals. Only use a battery that has been approved by Research In Motion Limited. The use of another battery may present a risk of fire or explosion.

**Power source:** The charging unit and any other charging units should be operated only from the type of power source indicated on the marking label and are intended for indoor use only. Do not use the travel charger or any other charging units outside or in any area exposed to the elements. Refer to the operating instructions in this manual for more information on the battery and power supply.

Do not overload wall outlets, extension cords, or integral convenience receptacles as this may result in a risk of fire or electric shock. To reduce the risk of damage to the cord or the plug, pull the plug rather than the cord when you disconnect the apparatus from the wall outlet or convenience receptacle.

**Liquids and foreign objects:** Never push objects of any kind into the BlackBerry Wireless Handheld or any accessories through openings as they may short-out parts and this may result in a fire or electric shock. Do not use the handheld or any accessories near water (for example near a bathtub, or a sink, in a wet basement, near a swimming pool, etc.). Never spill liquid of any kind on the handheld or any accessories. Unplug the charging unit from the wall before cleaning.

#### Important safety information

**Stability:** Do not place the handheld, charging unit, or any accessories on any unstable surface, such as a cart, stand, tripod, bracket, or table. It may fall, thereby potentially causing serious injury to a child or adult, and/or serious damage to the handheld, charging unit, or any accessories. Take care when using the handheld with any charging units to place the charging unit in a secure and stable spot and route the power cord in a way that reduces the risk of injury to others, such as by tripping or choking.

**Care:** Do not use liquid or aerosol cleaners or solvents. Clean only with a dry cloth.

**High heat:** The handheld and any accessories should be situated away from any heat sources, such as radiators, heat registers, stoves, or other apparatus (including amplifiers) that produce heat.

**Power Cord:** Protect the power cord from being walked on or pinched particularly at plugs, convenience receptacles, and the point where they exit from the apparatus. Unplug this apparatus during lightning storms or when unused for long periods of time.

**Service:** Unplug the charging unit from the wall and refer the handheld, charging unit, and any accessories for service to qualified service personnel if:

- the power supply cord, plug, or connector to the handheld is damaged
- liquid has been spilled or objects have fallen into the handheld, charging unit, or any electrical accessories
- the handheld, charging unit or accessory has been exposed to rain or water
- the handheld, charging unit, or accessory becomes very hot to the touch
- the handheld, charging unit or accessory has been dropped or damaged in any way

- the handheld, charging unit or accessory does not operate normally by following the instructions contained in this guide
- the handheld, charging unit or accessory exhibits a distinct change in performance.

All servicing should be undertaken by qualified service personnel.

Do not attempt to disassemble the handheld, charging unit, or any accessories.

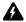

**Warning:** To reduce the risk of fire or electric shock, do not expose this apparatus or any accessories to rain or moisture. Adjust only those controls that are covered in this manual. An improper adjustment of other controls may result in damage and will often require extensive work by a qualified technician to restore the handheld or charging unit to its normal operation.

Failure to observe all safety instructions contained in this guide will void the Limited Warranty, and may lead to suspension or denial of services to the offender, or legal action, or both.

# Important safety/compliance information

# For BlackBerry 6750 Wireless Handheld users

### **EXPOSURE TO RADIO FREQUENCY SIGNALS**

Your wireless handheld portable device is a low power radio transmitter and receiver. When it is ON, it receives and also sends out radio frequency (RF) signals. Your wireless handheld complies with U.S. Federal Communications Commission (FCC) and Industry Canada (IC) guidelines respecting safety levels of RF

#### Important safety information

exposure for handheld wireless devices, which in turn are consistent with the following safety standards previously set by Canadian, U.S., and international standards bodies:

- ANSI/IEEE C95.1-1999, IEEE Standard for Safety Levels with Respect to Human Exposure to Radio Frequency Electromagnetic Fields, 3kHz to 300 GHz
- National Council on Radiation Protection and Measurements (NCRP) Report 86, -1986, Biological Effects and Exposure Criteria for Radio Frequency Electromagnetic Fields
- Health Canada, Safety Code 6, 1999, Limits of Human Exposure to Radiofrequency Electromagnetic Fields in the Frequency Range from 3 kHz to 300 GHz
- International Commission on Non-Ionising Radiation Protection (ICNIRP) 1998, Guidelines for limiting exposure to time-varying electric, magnetic, and electromagnetic fields (up to 300 GHz)

To maintain compliance with FCC and IC RF exposure guidelines, use only RIM supplied or approved accessories. The RIM handheld is designed to be carried in an approved holster when carried on your body. When carrying the BlackBerry Wireless Handheld while switched on, use the specific RIM holster that has been tested for compliance. Use of non-RIM approved accessories may violate FCC and IC RF exposure guidelines and may void your warranty.

#### SPECIFIC ABSORPTION RATE DATA

THIS MODEL WIRELESS HANDHELD MEETS GOVERNMENT REQUIREMENTS FOR EXPOSURE TO RADIO WAVES.

Your wireless handheld is a radio transmitter and receiver. It is designed and manufactured not to exceed the emission limits for exposure to radio frequency (RF) energy set by the Federal Communications Commission (FCC) of the U.S. Government and Industry Canada of the Canadian Government (IC). These limits are

part of comprehensive guidelines and establish permitted levels of RF energy for the general population. The guidelines are based on standards that were developed by independent scientific organizations through periodic and thorough evaluation of scientific studies. The standards include a substantial safety margin designed to assure the safety of all persons, regardless of age and health.

The exposure standard for wireless mobile handhelds employs a unit of measurement known as the Specific Absorption Rate, or SAR. The SAR limit set by the FCC/IC is 1.6W/kg.\* Tests for SAR are conducted using standard operating positions specified by the FCC/IC with the handheld transmitting at its highest certified power level in all tested frequency bands. Although the SAR is determined at the highest certified power level, the actual SAR level of the handheld while operating can be well below the maximum value. This is because the handheld is designed to operate at multiple power levels so as to use only the power required to reach the network. In general, the closer you are to a wireless base station antenna, the lower the power output.

Before a wireless handheld model is available for sale to the public, it must be tested and certified to the FCC/IC that it does not exceed the limit established by the government-adopted requirement for safe exposure. The tests are performed in positions and locations (e.g., at the ear and worn on the body) as required by the FCC/IC for each model. The highest SAR value for this model handheld when tested for use at the ear is 1.46 W/kg and when worn on the body, as described in this user guide, is 0.61 W/kg. (Body-worn measurements differ among wireless handheld and phone models, depending upon available accessories and FCC/IC requirements). While there may be differences between the SAR levels of various wireless devices and at various positions, they all meet the government requirement for safe exposure.

#### Important safety information

The FCC has granted an Equipment Authorization for this model handheld with all reported SAR levels evaluated as in compliance with the FCC RF emission guidelines. SAR information on this model handheld is on file with the FCC and can be found under the Display Grant section of http://www.fcc.gov/oet/fccid after searching on FCC ID L6AR6120CN.

Additional information on Specific Absorption Rates (SAR) can be found on the Cellular Telecommunications & Internet Association (CTIA) web-site at http://www.wow-com.com.

\* In the United States and Canada, the SAR limit for mobile handhelds used by the public is 1.6 watts/kg (W/kg) averaged over one gram of tissue for the body or head (4.0 W/kg averaged over 10 grams of tissue for the extremities - hands, wrists, ankles and feet). The standard incorporates a substantial margin of safety to give additional protection for the public and to account for any variations in measurements.

The long-term characteristics or the possible physiological effects of Radio Frequency Electromagnetic fields have not been evaluated by UL.

#### **ANTENNA CARE**

Use only the supplied integral antenna. Unauthorized antenna, modifications, or attachments could damage the handheld and may violate FCC regulations.

#### **AIRCRAFT**

Federal Aviation Administration (FAA)/FCC regulations prohibit using the radio of your handheld while in the air. Switch the radio of your handheld OFF before boarding an aircraft. The effect of the use of your handheld radio in an aircraft is unknown. Such use may affect aircraft instrumentation, communication and performance, may disrupt the network, may otherwise be dangerous to the

operation of the aircraft, and may be illegal. All other applications of your handheld may be used in accordance with airline regulations for electronic devices.

# **FCC compliance statement (USA)**

FCC Class B Part 15

This device complies with Part 15 of the FCC Rules. Operation is subject to the following two conditions:

- This device may not cause harmful interference, and
- This device must accept any interference received, including interference that may cause undesired operation.

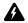

**Warning**: Changes or modifications to this unit not expressly approved by the party responsible for compliance could void the user's authority to operate this equipment.

This equipment has been tested and found to comply with the limits for a Class B digital device, pursuant to Part 15 of the FCC Rules. These limits are designed to provide reasonable protection against harmful interference in a residential installation. This equipment generates, uses and can radiate radio frequency energy and, if not installed and used in accordance with the manufacturer's instructions, may cause interference harmful to radio communications.

There is no guarantee, however, that interference will not occur in a particular installation. If this equipment does cause harmful interference to radio or television reception, which can be determined by turning the equipment off and on, the user is encouraged to try to correct the interference by one or more of the following measures:

- Reorient or relocate the receiving antenna.
- Increase the separation between the equipment and receiver.

#### Important safety information

- Connect the equipment into an outlet on a circuit different from that to which the receiver is connected.
- Consult the dealer or an experienced radio/TV technician for help.

## **Industry Canada Certification**

This device complies with Industry Canada RSS 133, under certification number 2503A-R6120CN.

### **Class B compliance**

This device complies with the Class B limits for radio noise emissions as set out in the interference-causing equipment standard entitled "Digital Apparatus," ICES-003 of Industry Canada.

# Welcome to your wireless solution

BlackBerry™ is an end-to-end wireless email solution that integrates with your email account, providing a wireless extension of your email mailbox. It is a totally integrated package that includes advanced wireless handhelds, desktop tools, enterprise server software, and airtime on a wireless data network.

The BlackBerry handheld includes advanced wireless technology. It has an optimized keyboard, integrated speaker and microphone, thumb-operated trackwheel, easy-to-use backlit screen, intuitive menu-driven interface, and integrated email/organizer software.

The following applications are available on your handheld:

- Messages: Manage email messages, short message service (SMS) messages, peer-to-peer messages (also known as PIN messages), and phone call logs.
- Saved Messages: Store messages for future viewing.
- Search Messages: Locate messages with the search tool.
- Compose: Create and send email, SMS, and personal identification number (PIN) messages.

#### Welcome to your wireless solution

- Phone: Place phone calls, mute phone calls, and make notes during calls. Set call forwarding, call logging, and initiate 3-way calls.
- Address Book: Store your personal directory of contact information.
- Calendar: Add, edit, and delete appointments using Day, Agenda, Week, or Month view. Enable wireless calendar synchronization.
- Tasks: Add, edit, and delete tasks, and mark tasks as complete.
- MemoPad: Add, edit, and delete memos.
- Calculator: Perform basic mathematical calculations and measurement conversions.
- Alarm: Set the Alarm on your handheld to sound every day or only on weekdays.
- Browser: Browse and save web pages, and view web page addresses.
- Profiles: Customize how the handheld notifies you of messages, appointments, alarms, saved web pages, and phone calls.
- **Options**: Customize the handheld configurable options.
- Keyboard Lock: Lock your keyboard to prevent typing characters accidentally.
- Lock: Lock your handheld with a password. The Keyboard Lock icon changes to the Lock icon after you set a password.
- Turn Wireless Off/Turn Wireless On: Turn on and turn off your handheld radio.
- Turn Power Off: Turn off your handheld at night or on weekends. Turn off your handheld during air travel or to conserve battery power.

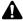

**Note:** Depending on your service provider's plan, some applications might not be available on your handheld. Contact your service provider or network operator for more information on available services.

Refer to the *Handheld User Guide* for complete information on using these applications.

# **Understanding your BlackBerry solution**

You can integrate your BlackBerry Wireless Handheld into different environments, based on the email account that you are using.

# Integration with new handheld email account

With this option, a new email account is provided for your handheld by your service provider. This new email account is a personal Internet or web-based email account that can be viewed using the BlackBerry Web Client.

You can continue to use the Application Loader, Backup and Restore, and Intellisync tools of the BlackBerry Desktop Software. Email redirection settings are configured on the BlackBerry Web Client web site. Consult your service provider's documentation for more information on this web site and your account.

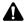

**Note:** Depending on your service provider's plan or your integration option, some applications might not be available on your handheld. Contact your service provider or network operator for more information on available services.

## Integration with existing ISP email account

With this option, your handheld is integrated with your existing Internet service provider (ISP) email account from which you can send and receive email messages. Contact your service provider or

#### Welcome to your wireless solution

network operator for an email account on the BlackBerry Web Client. As with the first integration option, in which you integrate with a new email account, you can continue to use the Application Loader, Backup and Restore, and Intellisync tools of the desktop software. Your email redirection settings are also configured on the BlackBerry Web Client.

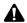

**Note:** Depending on your service provider's plan or your integration option, some applications might not be available on your handheld. Contact your service provider or network operator for more information on available services.

To take advantage of this integration option, your ISP email account must support POP3 email redirection. Refer to the *BlackBerry Web Client Online Help* for more information.

### Integration with enterprise email account

With this option, you can integrate your handheld with your enterprise email account. Messages that are sent to your corporate email account are forwarded to your handheld, and the messages that you send from your handheld are sent from your regular corporate email account.

With this integration option, you can install the desktop software with either a Microsoft Exchange or a Lotus Domino email account. The BlackBerry Enterprise Server redirects email from your desktop to your handheld. Ask your system administrator whether your company has installed the BlackBerry Enterprise Server.

If you use a Microsoft Exchange email account and your company does not use the BlackBerry Enterprise Server, you can use the BlackBerry Desktop Redirector to forward messages to your handheld. With the BlackBerry Desktop Redirector, your computer must remain turned on at all times and the desktop redirector program must be running for email messages to be sent to your handheld. If your company uses the BlackBerry Enterprise Server Software, you do not need to run the desktop redirector to forward your email messages.

You can use all the tools of the BlackBerry Desktop Software with this integration option. Email redirection settings are configured with the desktop software's Redirector Settings tool.

### **Using service books**

You can use the same BlackBerry handheld to accommodate any of these integration options. Your handheld uses "service books" to enable or disable features between email accounts. If you integrate your desktop software with an enterprise email account, your handheld receives the **Desktop** service book. If you integrate your desktop software with a new or ISP email account and provision your account at your service provider's BlackBerry Web Client site, your handheld receives the **Web Client** service book.

# Integration with enterprise email account

You can modify the name of the **Desktop** service book in the desktop software's Redirector Settings tool, on the **Advanced** tab. Refer to the "Changing the message service display name" topic of the *Redirector Settings Online Help* for more information on changing the name of your service book.

You can have more than one email service book on your handheld at a time. When you compose email messages, you can select the account from which to send them. Messages are routed through the email account that you select. Refer to the "Sending and receiving email and PIN messages" chapter of the *Handheld User Guide* for more information.

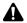

**Note:** If you reply to or forward a message, you cannot select the service book from which you want to send the message. The reply or forwarded message must be sent through the service book from which the original message was received.

You can view the service books on your handheld on the Service Book screen. (On the Home screen, click the **Options** icon. The Options screen appears. Click **Service Book**. The Service Book screen appears.) Depending on how you have integrated your

#### Welcome to your wireless solution

desktop software, the **Desktop** and **Web Client** service books appear on this screen. Other service books might also appear, depending on the other applications that are enabled on your handheld

# Is this the correct guide for me?

This *Getting Started Guide* is the correct guide for you if you have little or no experience with operating a BlackBerry Wireless Handheld. This guide provides you with the steps that you must complete to set up your handheld.

Other documentation for your BlackBerry Wireless Handheld includes the following items:

- Handheld User Guide This guide contains complete
  information on the handheld and its applications, including
  using the keyboard, procedures for using the applications, and
  answers to frequently asked questions. To view the guide, in the
  desktop software, on the Help menu, click Handheld User's
  Guide. To view the Handheld User Guide, you must have Adobe
  Acrobat Reader version 4.0 or later installed. To download your
  free copy of Acrobat, visit www.adobe.com.
- Quick Reference Card This card provides shortcuts and tips for using your handheld.
- Desktop Software Online Help Each tool in the desktop software
  offers online Help to guide you and answer your questions. To
  view procedures for and information on the desktop software's
  tools, in any active window, click Help.
- README.txt This text file contains information on the features
  of this version of the software. You can read this file at the end of
  the desktop software installation. If you want to read the file
  later, you can open it from the directory in which you installed
  the desktop software.

 BlackBerry Web Client Online Help — If you integrate your desktop software with a new email account or an existing ISP account, you configure your email settings in the BlackBerry Web Client. For information on configuring and using the Web Client, in any Web Client window, click Help.

## About this guide

This guide provides information for setting up your handheld.

Integration with new or ISP email account Information that appears in this format, which is prefaced by **Integration with new or ISP email account**, pertains to handhelds that are configured for these integration options. You can use the features that are described in sections that are marked with this note if you have integrated your BlackBerry Desktop Software with a new or existing ISP email account.

Integration
with
enterprise
email account

Information that appears in this format, which is prefaced by Integration with enterprise email account, pertains to handhelds that are configured for this integration option. You can use the features that are described in sections that are marked with this note if you have integrated your BlackBerry Desktop Software with your enterprise email account.

#### Microsoft Exchange

Information that appears in this format, which is prefaced by **Microsoft Exchange**, pertains to handhelds that are set up with a Microsoft® Exchange enterprise email account. You have a Microsoft Exchange email account if Microsoft Outlook® is your email client and in Outlook, if on the **Tools** menu, you click **Services**, the dialog box lists **Microsoft Exchange Server** as a service.

#### Lotus Domino

Information that appears in this format, which is prefaced by **Lotus Domino**, pertains to handhelds that are set up with a Lotus® Domino™ email account. You have a Lotus Domino account if you use Lotus Notes® as your email client.

#### Welcome to your wireless solution

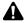

**Note:** Notes appear in this format and contain important information on the associated topic.

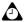

**Tip:** Tips appear in this format and provide optional or time-saving information on the associated topic.

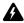

**Warning:** Warnings appear in this format and advise you that failure to take or avoid a specific action can result in data loss or physical damage to you or your handheld.

Your handheld has three font size options: 8, 10, and 12-point. The graphics in this guide show the 10-point font size option and depict the handheld menu items as they appear if you integrate the desktop software with an enterprise email account.

Depending on your service provider or network operator's plan, some applications might not be available on your handheld. In addition, the configuration for your Browser application might be different. This guide assumes that you have all possible handheld applications.

You can set your keyboard type, the locale, and the date and time format on your handheld. The date and time can be set to a **12-hour** or **24-hour clock** and the handheld status section of the screen displays the format that you select. The graphics in this guide use the **12-hour** clock and the **english (United States)** locale.

# **Contents of your package**

Your package should contain the following items:

- handheld
- docking/charging cradle
- power adapter and attachment piece
- travel charger and attachment pieces

- · rechargeable lithium battery
- headset (optional)
- holster
- · screen wipe
- BlackBerry Wireless Handheld Getting Started Guide
- Quick Reference Card
- installation CD containing desktop software and Handheld User Guide

If an item in this package is missing or not working properly, contact your service provider or network operator.

The following descriptions can help familiarize you with the components of your package.

### Cradle/Charger

The cradle provides a link between your handheld and your computer, so that you can use the desktop software that is included in your package. The serial port on the bottom of the handheld fits into the prongs of the cradle. You must connect the cradle to your computer to use the desktop software.

Your handheld contains an external rechargeable lithium battery. Exact battery life depends on factors such as usage and quality of wireless coverage. The cradle is used to recharge the handheld battery.

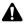

**Note:** If you only want to only charge your handheld and do not want to use the desktop software, you do not need to connect the cradle to your computer.

### **Power adapter**

The power adapter connects the handheld cradle to an electrical outlet to charge the handheld battery. An attachment piece can be connected to the power adapter for use in North America.

### Travel charger

You can use the travel charger to recharge your handheld battery when you are away from your computer. The travel charger connects the handheld to an electrical outlet directly. Different attachment pieces for the travel charger are available for use in North America, continental Europe, and the United Kingdom.

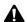

**Note:** The travel charger does not connect to your computer, so you cannot synchronize your handheld with your desktop using the travel charger. The travel charger only enables you to recharge your handheld battery.

#### Headset

The handheld is equipped with an integrated speaker and microphone. The optional headset can also be used with the handheld Phone application. Insert the headset connector into the headset jack located on the top of your handheld.

If you have a text telephone device, also known as TTY, and your service provider supports TTY, you can connect your handheld to a standard TTY device that operates at 45.45 bps. Insert the TTY connector into the headset jack located on the top of your handheld.

Refer to the Handheld User Guide for more information on TTY.

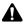

**Note:** Depending on your service provider's plan, the Phone application might not be available on your handheld. As a result, the headset might not be included in your package. Contact your service provider or network operator for more information on available applications.

#### Holster

A holster, equipped with a clip, accompanies your handheld. While your handheld is in the holster, it is wearable. You can choose different forms of notification based on whether your handheld is in or out of the holster. Refer to the *Handheld User Guide* for more information on editing notification profiles.

When you receive a new message and remove your handheld from the holster within five seconds, notification (based on how you have set it) stops, and the most recently received message opens. If you remove your handheld from the holster and replace it quickly, notification stops and the message remains marked as unopened.

You can use the handheld Phone application while it is in the holster. Refer to the *Handheld User Guide* for more information on using the Phone application while your handheld is in the holster.

### **Desktop software CD**

The desktop software that is included with your handheld enables you to synchronize your personal information management (PIM) applications, and back up and restore your handheld data. The desktop software also supports standard USB-to-serial port converters. Refer to the *Desktop Software Online Help* for more information on the desktop software.

# System requirements

The following components are required to install the desktop software:

- Intel®-compatible 486 or higher computer with an available serial port
- Windows® 98, Windows Me, Windows 2000, Windows XP, or Windows NT 4.0

#### Welcome to your wireless solution

#### Microsoft Exchange

Microsoft Exchange Client, Microsoft Outlook (Workgroup installation) with an email account on a Microsoft Exchange Server version 4.0 or later that is capable of receiving email messages from the Internet

Lotus Domino Lotus Notes 4.6, or later, with an email account on a Lotus Domino Server version 4.6, or later that is capable of receiving email messages from the Internet

#### Integration with new or ISP email account

To set up your BlackBerry Web Client account, you must have access to the Internet. You must also have Netscape Navigator version 4.08, 4.58, or later patches, or Microsoft Internet Explorer version 5.01, 5.5, or later patches. (You cannot use Netscape Navigator version 5.0 or Microsoft Internet Explorer 6.0.)

To use the Intellisync™ tool of the BlackBerry Desktop Software, you must be running personal information management (PIM) software, such as Microsoft Outlook, Microsoft Exchange, or Microsoft Schedule+; ACT!®; Lotus Notes or Lotus Organizer®; GroupWise®; or Netscape®.

# Customer support

For customer support, contact your service provider or network operator.

# **Getting started**

This section provides information on the following topics:

- Before you begin
- Setting up your handheld
- Inserting your handheld battery
- Charging your handheld battery
- Turning off and turning on your handheld
- Turning on and turning off the radio
- Registering with the BlackBerry wireless network
- Installing the desktop software
- Connecting the handheld to the desktop software
- Integrating with an enterprise email account
- Integrating with a new or existing ISP email account
- Sending a test email message
- Reading your test email message
- Setting the date and time
- · Locking your handheld

# Before you begin

Before you use your handheld, you should familiarize yourself with its basic components.

Your handheld keyboard provides access to the alphabetic characters. The keyboard also features ten special keys: SYM (symbol) to access a symbols library, BACKSPACE, ENTER, SPACE, two SHIFT keys, ALT, ESC (escape), a PHONE key, and a POWER key. You can generate numbers, punctuation marks, and special characters by pressing ALT in combination with the alphabetic keys. The trackwheel helps you navigate, view, and select items on each screen. To scroll through menu items or text, hold ALT and roll the trackwheel, or hold ALT and press the BACK or FORWARD keys. To select applications and menu options, click (press down on) the trackwheel.

# Setting up your handheld

| То                                                                                                   | set up your handheld, complete this checklist.      |  |
|----------------------------------------------------------------------------------------------------|-----------------------------------------------------|--|
|                                                                                                    | insert the battery                                  |  |
|                                                                                                    | charge the battery                                  |  |
|                                                                                                    | turn on the handheld                                |  |
|                                                                                                    | turn on the radio                                   |  |
|                                                                                                    | register with the BlackBerry wireless network       |  |
|                                                                                                    | install the desktop software                        |  |
|                                                                                                    | confirm the handheld-to-desktop software connection |  |
| Your next step depends on the integration option with which you are installing the desktop software. |                                                     |  |

# Integration with enterprise email account

If you integrate your desktop software with an enterprise email account, you must generate an encryption key and check your email redirection settings. Refer to "Integrating with an enterprise email account" on page 46 for more information.

#### Integration with new or ISP email account

If you integrate your desktop software with a new or ISP email account, you must activate your handheld on the BlackBerry Web Client account. Refer to "Integrating with a new or existing ISP email account" on page 48 for more information.

# Inserting your handheld battery

Before you begin using your handheld, you must insert the battery.

### To insert the battery

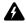

**Warning:** Only use a battery that has been approved by Research In Motion Limited. The use of another battery might present a risk of fire or explosion, or it might damage the handheld.

 Insert the battery so that its metal connectors align with the connectors in the handheld.

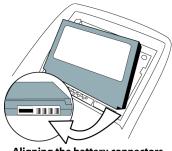

Aligning the battery connectors

#### **Getting started**

- After you insert a fully charged battery, your handheld should start. Replace the battery cover and verify that it locks into place.
- Confirm the date and time on your handheld. If it is incorrect, click Edit. Refer to "Setting the date and time" on page 51 for more information.

### To remove the battery

- 1. Unlock the battery cover by pressing the locking tab.
- While pressing the locking tab, remove the battery cover by firmly sliding it to the right and lifting it away from the handheld.
- 3. Remove the battery from the handheld.

# **Charging your handheld battery**

Your handheld is powered by a removable, rechargeable lithium battery. Before you operate your handheld, familiarize yourself with proper battery use and care. Refer to "Important safety information" on page 5 for more information.

You can charge your handheld battery using the cradle or the travel charger.

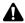

**Note:** Charge the battery to its full capacity to increase the length of time that you can use your handheld before the battery requires recharging.

# Charging your handheld battery using the cradle

To charge your handheld battery using the cradle, connect the power adapter cord to the cradle's serial port connector, connect the cradle cable to an available COM port on your computer, insert the appropriate attachment piece, and then plug the power adapter cord into a wall outlet

If you only want to charge your handheld battery using the cradle and you do not want to use the desktop software, you do not need to connect the cradle to an available COM port on your computer.

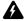

**Warning:** When you connect your handheld to your computer, use only the cradle that is provided by Research In Motion Limited for use with your handheld model. Refer to "Important safety information" on page 5 for more information on the appropriate cradle for your handheld.

Use the appropriate power supply as specified on the label that is located on the bottom of your handheld cradle.

Using the power adapter that is provided for the RIM 857 Wireless Handheld™, RIM 957 Wireless Handheld™, or BlackBerry 5800 Series of handheld with the cradle that is provided for your BlackBerry 6750 handheld will render the cradle inoperable.

#### To connect the cradle to your computer

 Connect the power adapter cord to the cradle's serial port connector

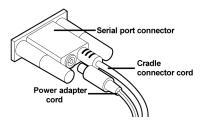

Connecting the power adapter cord to the serial port connector

#### **Getting started**

Plug the cradle cable into an available COM port on your computer.

#### To connect the attachment piece to the power adapter

1. Slide the appropriate attachment piece into the back of the power adapter.

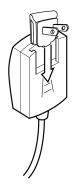

#### Inserting the North American attachment piece

2. Plug the power adapter cord into an electrical outlet.

#### To charge your handheld battery using the cradle

- 1. Verify that the battery is properly inserted into your handheld. Refer to "To insert the battery" on page 31 for more information.
- Insert your handheld into the cradle by aligning the connector port on the bottom edge of your handheld with the connector prongs of the cradle. Press your handheld firmly into place.

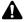

**Note:** When you first receive your handheld and charge its battery, the handheld turns on and the Home screen appears, displaying the handheld application icons.

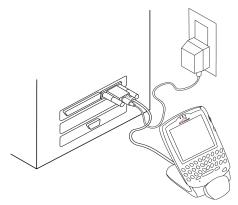

Connecting your handheld to your computer

3. Let the battery charge to full power before you use your handheld. When your handheld battery is charging, the battery power indicator (in the upper right corner of the handheld Home screen) changes to a charging indicator. When your handheld is fully charged, the battery power indicator replaces the charging indicator.

Your handheld battery can be kept at a full charge by charging it every day for 10 to 15 minutes. From an empty battery, a full charge can be achieved in approximately three to four hours. It is not necessary to drain the battery completely before you recharge it.

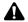

**Note:** The battery power indicator displays a low level if the handheld battery becomes too low. The message **Low Battery** appears to the left of the wireless coverage indicator and the handheld beeps. Recharge your handheld as soon as possible.

#### To remove the attachment pieces

After you finish using the power adapter, unplug it from the electrical outlet. Press the tab below the attachment piece and slide the attachment piece out of the power adapter.

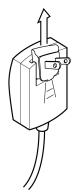

Removing the North American attachment piece

#### To remove the handheld from the cradle

To remove your handheld from the cradle, brace the bottom of the cradle with one hand and pull the handheld up and out of the cradle with the other hand

# Charging your handheld battery using the travel charger

You can also use the travel charger to charge your handheld battery.

- 1. Verify that the battery is properly inserted into your handheld. Refer to "To insert the battery" on page 31 for more information.
- 2. Insert the serial port connector at the end of the travel charger cable into the serial port of your handheld.

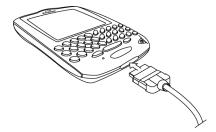

Slide the appropriate attachment piece into the back of the travel charger.

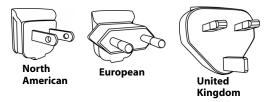

- 4. Plug the travel charger into an electrical outlet.
- 5. Let the battery charge to full power before you use your handheld. When your handheld battery is charging, the battery power indicator (in the upper right corner of the handheld Home screen) changes to a charging indicator. When your handheld is fully charged, the battery power indicator replaces the charging indicator.

# Turning off and turning on your handheld

To turn off your handheld, press and hold the **POWER** key. You can also click the **Turn Power Off** icon on your handheld Home screen.

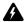

**Warning:** If you turn off your handheld using the **POWER** key or the **Turn Power Off** icon on the Home screen, Calendar reminders and Alarm notifications do not turn on the handheld. Set the Auto On/Off feature if you want Calendar reminders or Alarm notification to turn on the handheld. Refer to the "Customizing your handheld options" chapter in the *Handheld User Guide* for more information.

To turn on your handheld, press the **POWER** key. The Home screen appears.

The Home screen displays the date and time, the wireless coverage indicator (showing the current signal strength), the type of connection to the wireless network, the battery power indicator (showing the current battery level of your handheld), and the application icons. The Home screen also displays notification of any new items, reminders, or alarms.

Depending on the status of your connection to the wireless network, **1X** appears on the Home screen when you can send and receive email, PIN, and SMS messages. You can also place and answer phone calls and browse web pages. Refer to the *Handheld User Guide* for more information on network status icons.

Use the trackwheel to scroll through the application icons. The name of each application appears at the bottom of the screen. To open an application, scroll to the appropriate icon and click the trackwheel.

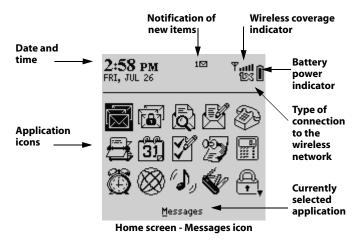

When you first turn on your handheld, several messages appear on the Messages screen that introduce you to your handheld and some of its features

# Turning on and turning off the radio

When you first receive your handheld, the wireless radio might be turned off. You must turn on the radio before you can send and receive messages, place and answer phone calls, or browse web pages.

On the Home screen, click the **Turn Wireless On** icon.

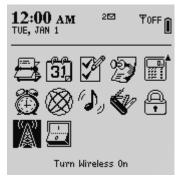

Home screen - Turn Wireless On icon

The **Turn Wireless On** icon is represented by an antenna, but when you click the icon, the application name changes to **Turn Wireless Off** and the icon changes to an airplane. The airplane icon is a reminder to turn off your handheld radio when you are on an airplane, in a hospital, or in any place in which your handheld might interfere with other radio transmissions and frequencies.

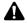

**Note:** You should turn off your handheld radio if you are going to be out of a wireless coverage area for an extended period of time. Turning off the radio conserves battery life.

# Registering with the BlackBerry wireless network

If your handheld is activated on your service provider's wireless network and you turn on the wireless radio, a registration message should arrive. In the rare case that the registration message does not arrive, check the wireless coverage indicator on the Home screen to verify that you are in an area of sufficient wireless coverage for receiving email messages. You can receive email messages and phone calls if **1X** and one or more bars appear with the wireless coverage indicator in the upper right corner of the Home screen.

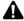

**Note:** You cannot send or receive email and PIN messages but you can place and answer phone calls if **1x** or **D** appears below the wireless coverage indicator in the upper right corner of the Home screen. Refer to the "Getting to know your handheld" chapter in the *Handheld User Guide* for more information on the wireless coverage indicator.

If you are in a wireless coverage area but you have not received a registration message, register your handheld manually.

# To register with the BlackBerry wireless network manually

- On the Home screen, click the **Options** icon. The Options screen appears.
- 2. Click **Network**. The Network screen appears.
- 3. Verify that the **Radio** field is set to **On**.

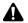

**Note:** If you are unsure which active network you are using, verify that the **Scan Mode** field is set to **Automatic.** The handheld scans for available networks and selects the network with the best wireless coverage automatically. The **Active Network** field displays the name of the network that is currently in use. Contact your service provider or network operator for more information.

Click the trackwheel to view the menu. Click Register Now. A message confirms that the BlackBerry registration message was sent.

#### **Getting started**

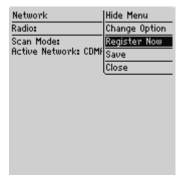

Network screen menu - Register Now item

If you are in an area of wireless coverage that is sufficient for receiving email messages, the registration message should arrive within a few seconds.

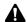

**Note:** Your handheld must be activated on your service provider's network before you can register and before you can send messages or place phone calls. If your handheld is not activated on your service provider's network, or if the handheld cannot find a CDMA network that is allowed by your service provider, but you must place an emergency phone call, the handheld attempts to find any available CDMA network for the emergency call.

You can set your handheld to select a network automatically, or you can restrict the handheld from roaming and acquiring any network system. Refer to "Customizing your handheld options" in the *Handheld User Guide* for more information.

After you load new applications with the desktop software's Application Loader tool you might need to register your handheld. Refer to the *Application Loader Online Help* for more information on loading applications.

# Installing the desktop software

You must install the desktop software to use the other desktop software tools.

#### Microsoft Exchange

One of the Setup windows prompts you to select the method of email redirection: either the BlackBerry Enterprise Server or the BlackBerry Desktop Redirector. If you are unsure of the method you use to redirect email messages from your Inbox to your handheld, ask your system administrator for this information before you begin the installation.

# To install the desktop software

- Insert the BlackBerry Desktop Software installation CD into your CD-ROM drive.
- On the Windows taskbar, click Start and then click Run. The Run window appears.
- 3. In the **Open** field, type **d:\setup.exe**, where **d** is the name of your CD-ROM drive. Press **Enter**.
- 4. The Choose Setup Language dialog box might appear. Select your language and click **OK**. The Welcome screen appears.
- 5. Click **Next** to begin the installation. The Country or Region Selection screen appears.
- Select your country and click Next. The License Agreement window appears. Read the License Agreement carefully and, if you accept its terms, click Yes. The Customer Information screen appears.
- In the User Name and Company Name fields, type your name and your company's name. Click Next. The Email Integration Option screen appears.
- 8. Select the integration option that you want to apply to this installation of the desktop software.

#### **Getting started**

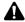

**Note:** If you have both an enterprise email account and a new or existing ISP email account, you can configure your handheld to support both accounts (using multiple service books). To use multiple service books, integrate the desktop software with your enterprise email account. After you complete the setup for your enterprise email account, activate your handheld on the BlackBerry Web Client.

9. After you select your integration option, click Next.

Integration with enterprise email account If you integrate your desktop software with your enterprise email account, the Select Email System screen appears. Continue the installation as described below.

Integration with new or ISP email account If you integrate your desktop software with a new or existing ISP email account, the Choose Destination Location screen appears. Proceed to step 11 to continue the installation.

 Select the desktop email program that you use (either Microsoft Exchange or Lotus Domino). Click Next. The Choose Destination Location screen appears.

#### Microsoft Exchange

If you select Microsoft Exchange, the Email Redirection screen appears before the Choose Destination Location screen appears. In this screen, select the method of email redirection that you use: Redirect email using the BlackBerry Enterprise Server or Redirect email using the BlackBerry Desktop Redirector. Ask your system administrator which redirection method your company uses to redirect your email messages to your handheld. After you select the method of email redirection, click Next. The Choose Destination Location screen appears.

11. Click **Next** to accept the default location for the desktop software. (If you want to change this location, click **Browse** and

- select a new location.) The Select Program Folder window appears.
- 12. Click **Next** to accept the default folder name for the desktop software. (If you want to change this name, select a different folder from the list or, in the **Program Folders** field, type a new name.) The Shortcut Installation Options screen appears.
- 13. Select whether you want your BlackBerry Desktop Software shortcuts to be available to anyone who logs in to your computer or to you only. Select the check boxes beside any additional shortcut options that you want installed on your computer. After you make your selections, click Next.
- 14. The desktop software is installed on your computer. When setup is complete, you can open the README.txt file and run the desktop software immediately. Click Finish to close the window.

# Connecting the handheld to the desktop software

After you install the desktop software, you must confirm the connection between your handheld and the desktop software.

# To confirm the handheld-to-desktop software connection

- Verify that the cradle cable is properly plugged into an available COM port on your computer and that your handheld is inserted securely in the cradle.
- If it is not already open, start the desktop software: on the Windows taskbar, click Start and select Programs > BlackBerry
   > Desktop Manager. The BlackBerry Desktop Manager appears.

#### **Getting started**

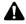

**Note:** If a password is enabled on your handheld, you must type it on your handheld before you can connect to the desktop software.

- On the Options menu, click Connection Settings. The Connection Settings window appears.
- Click **Detect** to confirm your handheld connection to the desktop software. A dialog box appears prompting you to verify that your handheld is connected properly.
- Click OK. A dialog box appears confirming the connection to your handheld. Click OK to close this dialog box.

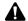

**Note:** A dialog box that displays **Handheld not found** appears on your computer if the desktop software cannot detect your handheld on a serial port. If your handheld and cradle are connected securely, verify that no other devices are sharing the serial port, such as a PC card. Verify that no other connectivity software is running on your computer, and that you are not using the same port that your mouse uses.

6. Click **OK** to close the Connection Settings window.

The desktop manager displays the handheld personal identification number (PIN) and handheld connection status (now **Connected**) in the status bar at the bottom of the window.

# Integrating with an enterprise email account

If you integrated your desktop software with an enterprise email account, follow these steps to continue configuring your handheld.

|  | generate | an | encryptio | n key |
|--|----------|----|-----------|-------|
|--|----------|----|-----------|-------|

| <ul> <li>check email redirection sett</li> </ul> | ings |
|--------------------------------------------------|------|
|--------------------------------------------------|------|

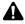

**Note:** Refer to "Integrating with a new or existing ISP email account" on page 48 for more information if you integrate your desktop software with a new or existing ISP email account.

# Generating an encryption key

The first time that you connect your handheld to your computer successfully, a dialog box prompts you to generate an encryption key by moving your mouse.

If you reinstall or update the desktop software, you are not prompted to generate a new key. You should generate a new encryption key every month for security purposes. Refer to the *Redirector Settings Online Help* for more information on generating encryption keys.

## Redirecting email

After you generate an encryption key, you can send and receive email messages. Your company's BlackBerry Enterprise Server Software redirects email messages from your enterprise email account to your handheld. Verify that your system administrator has enabled your handheld on the BlackBerry Enterprise Server.

#### Microsoft Exchange

If you are using your handheld with a Microsoft Exchange corporate email account and your company is not using the BlackBerry Enterprise Server Software, you must use the BlackBerry Desktop Redirector to forward email messages to your handheld. Start the desktop redirector: on the Windows taskbar, click **Start** and select **Programs** > **BlackBerry** > **BlackBerry Desktop Redirector**. You must keep your computer turned on with the desktop redirector program running to forward email messages to your handheld.

Ask your system administrator whether your company uses the BlackBerry Enterprise Server Software to redirect your email. You do not need to run the BlackBerry Desktop Redirector if your handheld is enabled on the BlackBerry Enterprise Server.

# Integrating with a new or existing ISP email account

If you integrated your desktop software with a new or existing ISP email account, you must activate your account to send and receive email messages.

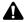

**Note:** Refer to "Integrating with an enterprise email account" on page 46 for more information if you install your desktop software with an enterprise email account.

## **Activating your account**

Consult your service provider's documentation for more information on service activation, including the address of the BlackBerry Web Client through which you can activate your account, how to set filters for email redirection, how to customize the auto signature, and how to turn off email redirection.

For more information, click **Help** on any of the site's web pages.

# Sending a test email message

After you configure your handheld, you are ready to send and receive email messages.

# To send a test email message

You can send email messages if, in the upper right corner of the Home screen, **1X** and one or more bars appear with the wireless coverage indicator.

- On the Home screen, click the Compose icon. The To screen appears.
- 2. Select [Use Once] and click the trackwheel to view the menu.

Click a send method (email or PIN). For this example, click Email. The One Time Email screen appears.

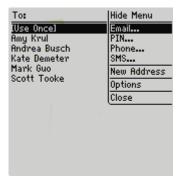

To screen - Email menu item

- 4. Type the email address that is associated with your handheld.
- 5. Click the trackwheel to view the menu and then click **Continue**.
- 6. In the **Subject** field, type a subject, and press **ENTER** to begin composing your message.
- To send the message, click the trackwheel to view the menu. Click Send.

You return to the Messages screen. If you are in an area of wireless coverage that is sufficient to send email messages, a check mark appears beside the message within a short period of time. This icon indicates that your message was transmitted successfully.

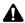

**Note**: If you are not within an area of sufficient wireless coverage, you do not need to cancel your message. The handheld automatically sends the message after you return to an area of sufficient wireless coverage.

# Reading your test email message

When you receive your test email message, follow these steps to read it.

## To read your test email message

- 1. On the Home screen, click the **Messages** icon. The Messages screen appears.
- Select the test message and click the trackwheel to view the menu. Click Open. The new message appears on your screen. If necessary, scroll down to read the entire message.

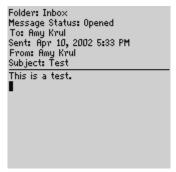

Reading a received message

After you read your message, press **ESC** (the key below the trackwheel) to return to the Messages screen. Press **ESC** again to return to the Home screen.

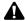

**Note**: Depending on your service provider's plan, you might also be able to send PIN and SMS messages, place phone calls, browse web pages, and use the other applications on your handheld. Refer to the *Handheld User Guide* for information on available applications.

# Setting the date and time

You can set your handheld date and time so that messages, phone calls, and saved web pages appear with the correct time stamp.

You can update your handheld date and time automatically when you copy the network date and time. When you copy the date and time from the network, you must select your time zone manually. Refer to the "Customizing your handheld options" chapter in the *Handheld User Guide* for more information.

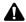

**Note:** You can also set the date and time automatically using the desktop software's Intellisync tool. Refer to the *Intellisync Online Help* for more information.

#### To set the date and time

- On the Home screen, click the **Options** icon. The Options screen appears.
- 2. Click **Date/Time**. The Date/Time screen appears.
- Select the field that you want to set, and then press SPACE to scroll through your options.

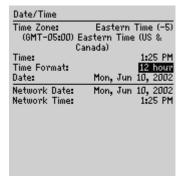

Date/Time screen - setting the date and time

#### **Getting started**

After you set the fields to your preference, click the trackwheel to view the menu. Click Save.

You return to the Options screen. The information that you set in the **Time**, **Time Format**, and **Date** fields determines how the date and time appear in the handheld status section of the screen. It also determines how the date and time appear on the Calendar and Lock screens.

#### **Date/Time fields**

The Date/Time screen contains the following fields:

**Time Zone**: Select your time zone. Your handheld adjusts the time automatically, according to the time zone.

Time: Set the current time.

Time Format: Select a 12-hour or 24-hour clock.

**Date:** Set the current date.

**Network Date:** This field displays the current date on the wireless network.

**Network Time:** This field displays the current time on the wireless network.

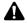

**Note:** You can update your handheld date and time automatically by using the network date and time. Click the trackwheel to view the menu, and then click **Copy Network Time**. The **Date** and **Time** fields on your handheld are updated with the date and time from the network. Click the trackwheel to view the menu, and then click **Save** to save the settings.

When you copy the date and time from the network, you must select your time zone manually. Refer to the "Customizing your handheld options" chapter in the *Handheld User Guide* for more information.

The date and time are only some of many options that you can configure on your handheld. Refer to the "Customizing your handheld options" chapter in the *Handheld User Guide* for more information.

# Locking your handheld

You can lock your handheld keyboard or, for greater security, you can set a password on your handheld. When you lock your handheld using either of these methods, the Lock screen appears. If you typed information in the Options application, on the Owner screen, this information appears on the Lock screen. You should include your contact information in the event that your handheld is lost.

## To use keyboard lock

You can lock your handheld keyboard to avoid typing characters accidentally.

- On the Home screen, click the **Keyboard Lock** icon. The Lock screen appears.
- 2. To use your handheld again, double-click the trackwheel.

# To use password protection

Set a password on your handheld to obtain greater security. If your handheld is left idle for a specified amount of time, you must type your password to use the handheld again. You can also activate the Lock screen manually by clicking the **Lock** icon on the Home screen. You should lock your handheld with a password if you leave it unattended.

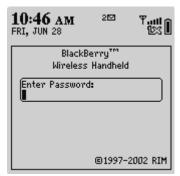

Lock screen with a password enabled

If you do not want the Lock screen to appear, you must disable your password in the Options application, on the Security screen.

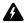

**Warning:** If you type your password incorrectly five times, you are prompted to type **blackberry** before you can continue. For subsequent password attempts, the characters that you type are displayed in the Enter Password dialog box.

If your password is typed incorrectly eight times, you are prompted to type **blackberry** again before you can continue.

If your password is typed incorrectly ten times, all information is erased from your handheld for security reasons. You should regularly back up any information from your handheld that might not have originated on your desktop. Refer to the *Backup and Restore Online Help* for more information.

## To enable password protection

You should set a password on your handheld so that no one can use it without knowing the password.

- 1. On the Home screen, click the **Options** icon. The Options screen appears.
- 2. Click **Security**. The Security screen appears.

- In the Security Timeout field, set how much idle time should pass before the Lock screen appears. Press SPACE to scroll through the timeout settings. Release SPACE after you set the field to your preference.
- 4. In the **Password** field, press **SPACE** to enable the password.
- Click the trackwheel to view the menu, and then click Save. A dialog box appears, prompting you to type a password with at least four characters.

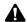

**Note:** When you create your password, you cannot select a sequence of letters or numbers, such as **abcd**.

6. Type a password and then click the trackwheel. You must type your password again to verify it.

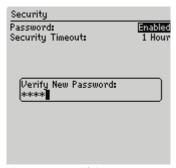

Security screen - verifying a new password

Click the trackwheel or press ENTER to save the changes that you made.

You return to the Options screen.

## To lock your handheld

After you set a password, you can lock your handheld with the password at any time.

On the Home screen, click the **Lock** icon. The Lock screen appears.

## To unlock your handheld

When the Lock screen is visible, you must unlock your handheld before you can connect to the desktop software and before you can open the Security screen. If you turn off your handheld with the Lock screen enabled, you must type your password when you turn on your handheld again.

- With the Lock screen displayed, roll the trackwheel. The Device is locked dialog box appears.
- 2. Click **Unlock**. The Enter Password dialog box appears.
- Type your password and click the trackwheel.

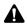

**Note:** When the handheld is locked, you can make an emergency call. On the Lock screen, roll the trackwheel. The Device is locked dialog box appears. Click **Emergency Call**. Type the emergency phone number. When the handheld is locked, you can place calls only to recognized emergency phone numbers. Refer to the *Handheld User Guide* for more information on placing an emergency call.

The Lock screen displays your contact information (if you typed your contact information on the Owner screen) or it prompts you to **Press any key**. To quickly unlock your handheld, type the first letter of your password to open the Enter Password dialog box. Type the remaining letters of your password and click the trackwheel to resume using your handheld.

## To change your password

You can provide greater security by occasionally changing your password.

- On the Home screen, click the **Options** icon. The Options screen appears.
- 2. Click **Security**. The Security screen appears.
- Click the trackwheel to view the menu, and then click Change Password.
- 4. The Enter Password dialog box appears. Type your original password.
- Click the trackwheel or press ENTER. The New Password dialog box appears.

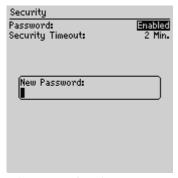

Security screen - changing your password

- Type a new password that contains at least four characters and click the trackwheel.
- 7. Type your new password again to verify it. Click the trackwheel or press **ENTER**.
- 8. Click the trackwheel to view the menu. Click Save.

You return to the Options screen with your password changed.

## To disable password protection

If you disable your password, the Lock screen does not appear after the specified amount of idle time. You do not need to type your password to open the Security screen or to connect your handheld to your desktop.

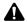

**Note:** If you disable password protection, you can continue to use the keyboard lock feature to lock your handheld. Refer to "To use keyboard lock" on page 53 for more information.

- On the Home screen, click the **Options** icon. The Options screen appears.
- 2. Click Security. The Security screen appears.
- In the Password field, press SPACE to change the field to Disabled.

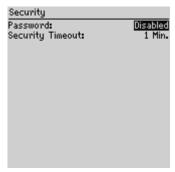

Security screen - disabling your password

- 4. Click the trackwheel to view the menu, and then click Save.
- 5. A dialog box appears, prompting you to type your password.
- 6. Type your password and click the trackwheel.

You return to the Options screen with the password disabled.

# Product information

# **Mechanical properties**

Weight

Approximately 143 g / 5.06 oz.

(including battery):

Size

121 x 77 x 18 mm

(LxWxH):

4.76" x 3.03" x 0.71"

Memory:

10-MB flash memory

2-MB SRAM

# Display and control features

Display: Full-graphic LCD with backlighting,

160-by-160 pixel viewing area; backlit

keyboard

Controls: Thumb-operated "roll-and-click"

trackwheel; computer-style keyboard; ESC key; on/off/backlighting key;

phone key

#### **Product information**

Message LED indicator, audible beeper, and notification: mechanical vibrator; on-screen

notification; notification options are

user-configurable

Ports: Combined data/charging port;

synchronization over high-speed RS232-compatible data port

#### **Power**

Battery: Removable, rechargeable lithium cell;

900 mAH Li-Ion

Power 6.8Vdc/ 500 mA AC power adapter, with adapter: interchangeable location-specific piece

# Recommended temperature parameters

Operating:  $0 \text{ to } 50^{\circ}\text{C} / 32 \text{ to } 122^{\circ}\text{F}$ 

Storage: 10 to 25°C / 50 to 77°F

# Radio specifications

Networks: CDMA2000 / CDMAOne

Power class: Class 3 (Cell band); Class 2 (PCS band)

Band class: BC 0 (North American Cellular)

BC 1 (North American PCS)

#### **Regulatory conformance**

Transmitting Cell 824.70-848.31 MHz; frequency: PCS 1851.25-1908.75 MHz

Receiving Cell 869.70-893.31MHz; frequency: PCS 1931.25-1988.75 MHz

# Regulatory conformance

Compliant Federal Communications Commission (FCC)

with: Industry Canada (IC)

Underwriters Laboratories (UL) for Canada

and US

#### **Product information**

# Index

| A                             | charging                     |
|-------------------------------|------------------------------|
| about this guide, 23          | length of charge, 35         |
| activating                    | using the cradle, 33         |
| handheld, 38                  | using the travel charger, 36 |
| web client account, 48        | composing email messages, 48 |
|                               | computer, confirm handheld   |
| additional components         | connection, 45               |
| cradle/charger, 25            | connecting                   |
| desktop software, 27          | plug attachment pieces, 34   |
| headset, 26                   | to computer, 33              |
| holster, 27                   | contents of package, 24      |
| applications, description, 17 | cradle                       |
| attachment pieces             | connecting power             |
| connecting, 34                | adapter, 33                  |
| removing, 35                  | connecting to computer, 33,  |
| _                             | 45                           |
| В                             | description, 25              |
| battery                       | using to charge, 33          |
| charging, 32                  | customer support, 28         |
| charging using cradle, 34     | customer support, 20         |
| charging using travel         | D                            |
| charger, 36                   | _                            |
| inserting, 31                 | date and time                |
| low, 35                       | copying from network, 52     |
|                               | fields, 52                   |
| recharging, 35                | setting, 51                  |
| before you begin, 30          | description                  |
| BlackBerry solution           | charger, 25                  |
| integration with enterprise   | cradle, 25                   |
| account, 20                   | desktop software CD, 27      |
| integration with ISP          | headset, 26                  |
| account, 19                   | holster, 27                  |
| integration with new email    | Home screen, 38              |
| account, 19                   | Desktop, 27                  |
| c                             | desktop software             |
| C                             | CD, 27                       |
| charger, description of, 25   | Handheld User Guide, 22      |

#### Index

| installing, 43 online Help, 22 system requirements, 27 disabling password security screen, 58 documentation, other sources, 22  E email messages conditions for sending and receiving, 40 integrating with enterprise account, 20 integrating with ISP account, 19 integration with new account, 19 sending a test, 48 enabling password security screen, 54 enterprise email account integrating with, 46 integration, 20 redirecting email from, 47 | holster, 27 keyboard description, 30 locking, 56 package contents, 24 removing from cradle, 36 setting date/time, 52 turning off, 38 turning on, 38 unlocking, 56 user guide, 22 headset, description, 26 holster, description, 27 Home screen, description, 38  I Industry Canada certification, 16 inserting, battery, 31 installing desktop software, 43 integration with enterprise account description, 20 supported email systems, 20 integration with ISP account, 19 integration with new email account, 19 |
|----------------------------------------------------------------------------------------------------|----------------------------------------------------------------------------------------------------|
| getting started, setting up your handheld, 30  H handheld changing the password, 57 charging battery, 32 charging battery using travel charger, 36 connected to computer, 45 cradle/charger, 25 generating a security encryption key, 47 getting started, 29 headset, 26                                                                                                    | keyboard description, 30  L locking handheld keyboard, 53 locking the handheld, 56 low battery notification, 35  M messages, reading, 50 multiple service books, installing desktop software, 44                                                                                                    |

| N                                  | protection, 58                                     |
|------------------------------------|----------------------------------------------------|
| network, registering, 40           | enabling password                                  |
| new email account, integration, 19 | protection, 54                                     |
| new or ISP email account           | generating an encryption                           |
| activating your account, 48        | key, 47                                            |
| integrating with, 48               | locking the handheld, 56                           |
| 0 0 ,                              | unlocking the handheld, 56                         |
| 0                                  | using password                                     |
| online Help                        | protection, 53<br>sending a test email message, 48 |
| desktop software, 22               | service books                                      |
| web client, 23                     | description, 21                                    |
| options, date and time, 51         | multiple, 21                                       |
| op norm, and area area area, or    | using, 21                                          |
| P                                  | viewing, 21                                        |
| 1 '1                               | set up                                             |
| password security screen           | integrating enterprise email                       |
| changing password, 57              | account, 46                                        |
| disabling, 58<br>enabling, 54, 56  | integrating new or ISP email                       |
| enter password, 46                 | account, 48                                        |
| unlocking, 56                      | setting                                            |
| password, typed incorrectly, 54    | date and time, 51                                  |
| power adapter, attachment          | password security screen, 56                       |
| pieces, 34, 35                     | setting up                                         |
| 1 , ,                              | checklist, 30                                      |
| R                                  | integration with enterprise                        |
| radio, turning on/off, 39          | email account, 31                                  |
| reading email messages, 50         | integration with new or ISP                        |
| Readme file, 22                    | email account, 31<br>your handheld, 30             |
| redirecting email messages, 47     | specifications, 59                                 |
| register                           | supported email systems, 20                        |
| manual registration with           | system requirements, 27                            |
| network, 41                        | system requirements, 2                             |
| registering with the network, 40   | Т                                                  |
| removing, plug attachment          | ti                                                 |
| pieces, 35                         | time, copying from network, 52                     |
|                                    | travel charger, 36<br>turning on/off               |
| S                                  | power, 38                                          |
| safety information, 5              | radio, 39                                          |
| security                           | radio, o                                           |
| changing the password, 57          | U                                                  |
| disabling password                 | unlasking passyand as good to                      |
|                                    | unlocking password security                        |

#### Index

| screen, 56                                                                 | V                                            |
|----------------------------------------------------------------------------|----------------------------------------------|
| users<br>on Lotus Domino Server, 23<br>on Microsoft Exchange<br>Server, 23 | viewing<br>messages, 50<br>service books, 21 |
| using lock, 56                                                             | W                                            |
| password protection, 53 service books, 21                                  | web client, online Help, 23<br>welcome, 17   |